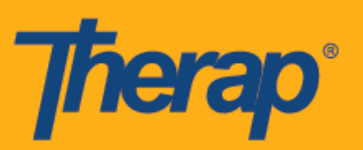

## **Регистрация прибытия и убытия, а также самостоятельная регистрация с помощью стационарных устройств для подтверждения посещений (Fixed Visit Verification, FVV)**

Пользователи смогут использовать стационарные устройства для регистрации прибытия и убытия в слотах расписания, даже если регистрация через интернет недоступна на странице «Расписание/Электронное подтверждение посещений» (Scheduling/EVV) выбранного поставщика услуг.

- **Регистрация прибытия и убытия с помощью стационарных устройств для подтверждения посещений**
- **Самостоятельная регистрация с помощью стационарных устройств для подтверждения посещений**

## **Регистрация прибытия и убытия с помощью стационарных устройств для подтверждения посещений**

Пользователи смогут регистрировать прибытие и убытие с помощью стационарных устройств для подтверждения посещений при условии, что у них имеется доступ к устройству.

1. Нажмите на ссылку **«Вид/Регистрация прибытия» (View/Check-In)** в разделе «Расписание» (Schedule) в правой части информационной панели.

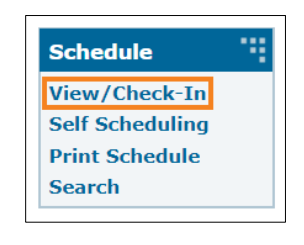

2. Откроется сетка расписания на текущий день. Утвержденные расписания будут выделены синим цветом. Нажмите на слот для регистрации прибытия.

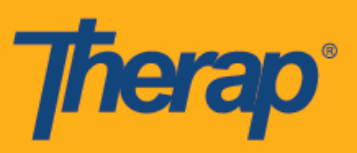

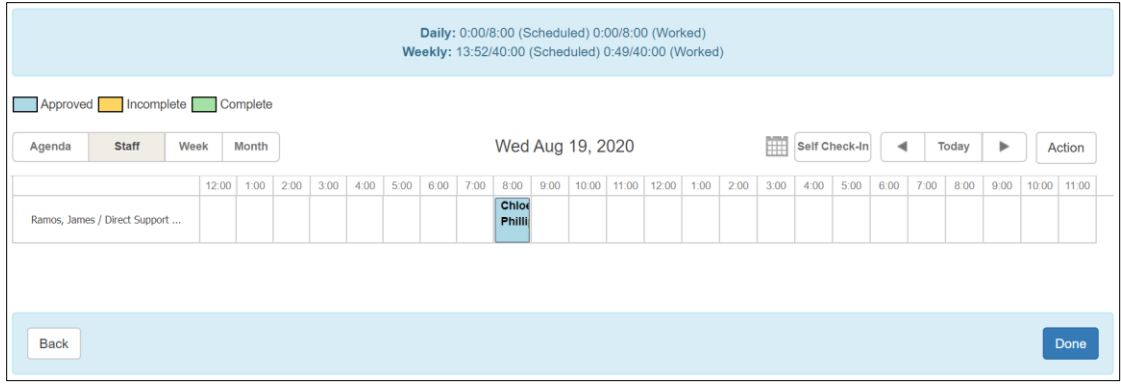

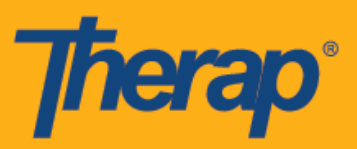

3. Выберите соответствующее местоположение из выпадающего списка в поле «Местоположение стационарного устройства для подтверждения посещений» (FVV Device Location) и одноразовый пароль, сгенерированный для используемого устройства в поле «Одноразовый пароль для регистрации прибытия» (Check-In OTP). Вы также можете добавлять комментарии и информацию о начале посещения в поле «Комментарий при регистрации прибытия» (Check-In Comment). Когда закончите, нажмите на кнопку **«Регистрация прибытия» (Check-In)**.

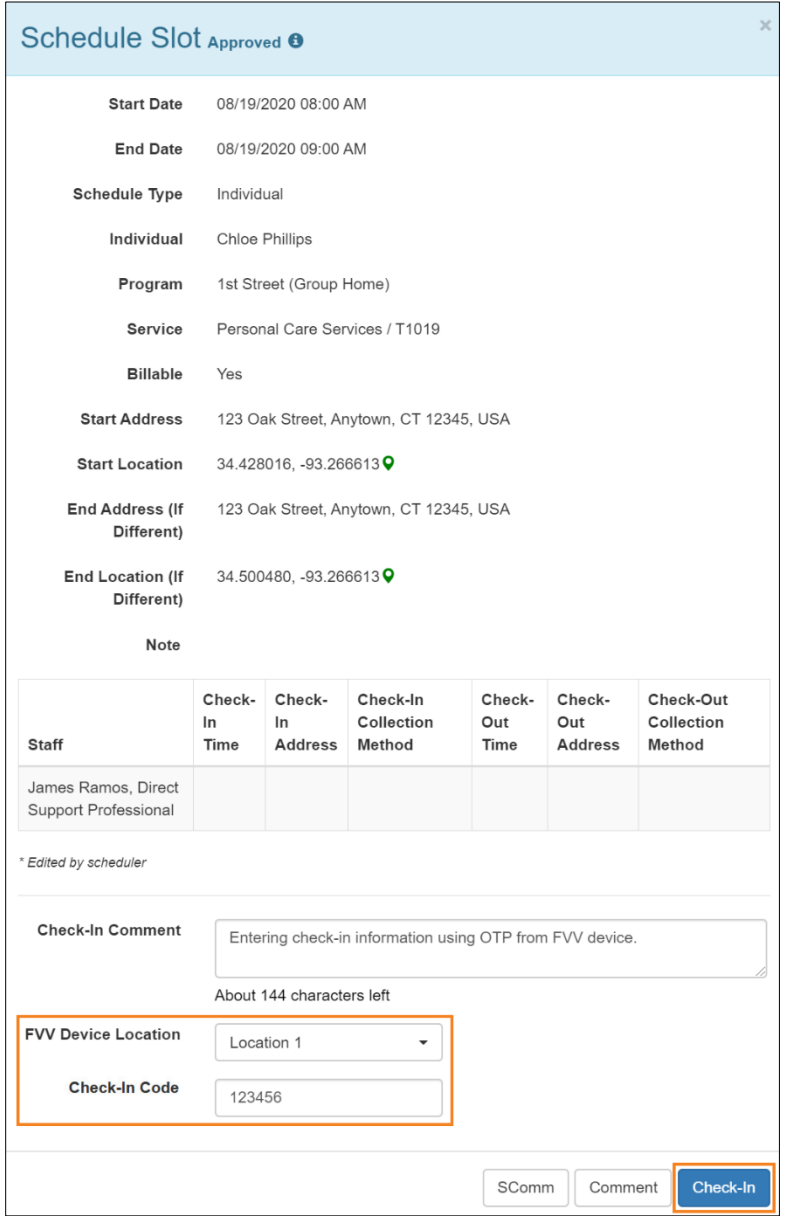

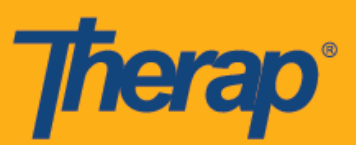

При регистрации прибытия и убытия в расписаниях пользователи из Нью-Йорка увидят поля «Местоположение при регистрации прибытия» (Check-In Location Type) и «Местоположение при регистрации убытия» (Check-Out Location Type) соответственно для отдельных слотов, если у поставщика есть доступ к электронной системе eMedNY.

4. После успешной регистрации прибытия адрес и местоположение, указанные для устройства, будут отображаться в столбце «Адрес при регистрации прибытия» (Check-In Address) в форме слотов расписания. В столбце «Время регистрации прибытия» (Check-In Time) будут отображаться дата и время создания одноразового пароля.

Когда наступает время для регистрации убытия, откройте форму слотов расписания и выберите соответствующее местоположение из выпадающего списка в поле «Местоположение стационарного устройства для подтверждения посещений» (FVV Device Location) и одноразовый пароль, сгенерированный используемым устройством в поле «Одноразовый пароль для регистрации убытия» (Check-Out OTP). Если опция «Показать пройденное расстояние» (Enable Travel Distance) активирована на странице «Расписание/Электронное подтверждение посещений» (Scheduling/EVV) выбранного поставщика услуг, вы сможете указать расстояние, которое проехали, в поле «Расстояние в милях» (Travel Distance (Miles)). Вы также можете добавлять комментарии и информацию об окончании посещения в поле «Комментарий при регистрации убытия» (Check-Out Comment). Когда закончите, нажмите на кнопку **«Регистрация убытия» (Check-Out)**.

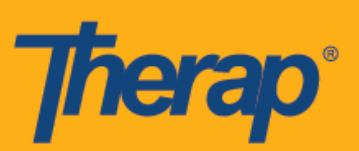

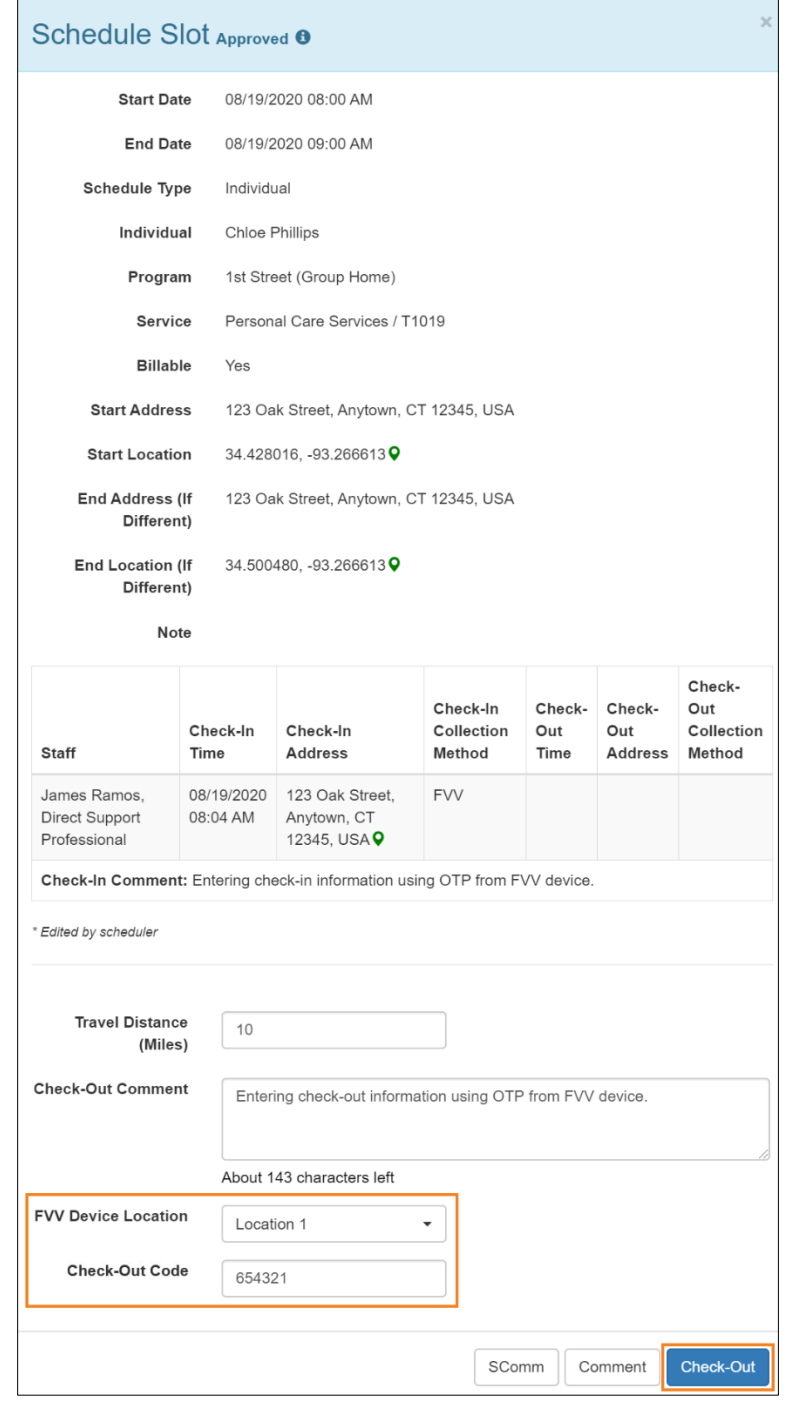

Если при оказании услуг применяются местные дифференцированные тарифы, то при регистрации убытия в слоте расписания пользователи из Северной Дакоты увидят поле «Местные дифференцированные тарифы» (Rural Differential Rates) с разными ценовыми сегментами.

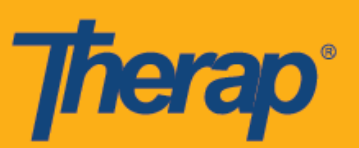

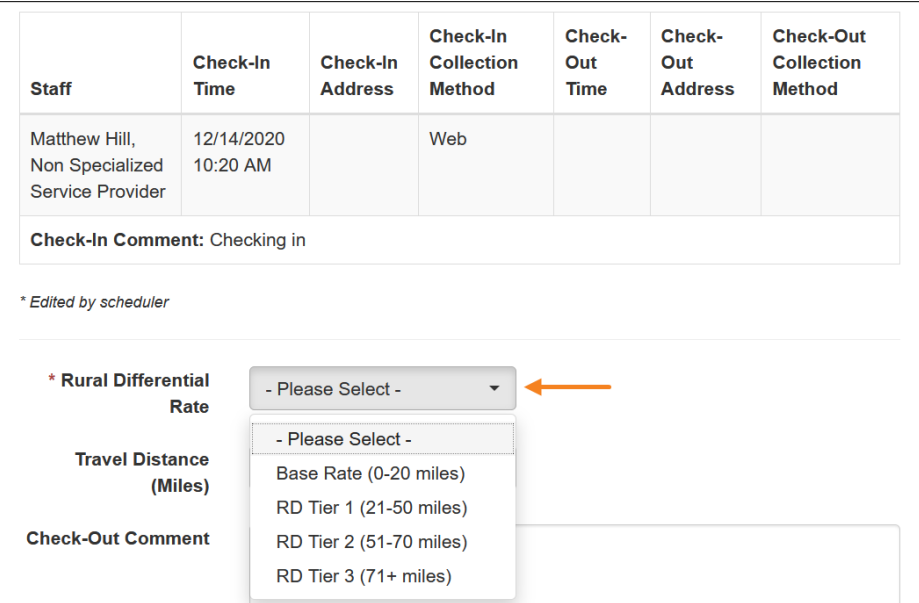

5. Адрес и местоположение, указанные для устройства, будут отображаться в столбце «Адрес при регистрации убытия» (Check-Out Address), а в столбце «Время регистрации убытия» (Check-Out Time) будут отображаться дата и время формирования одноразового пароля. В столбце «Информация о расстоянии» (Travel Info) будет отображаться расстояние, указанное в поле «Расстояние в милях» (Travel Distance (Miles)).

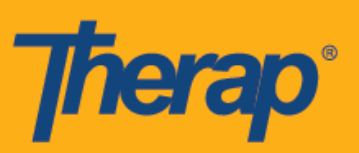

## Schedule Slot Approved <sup>o</sup>

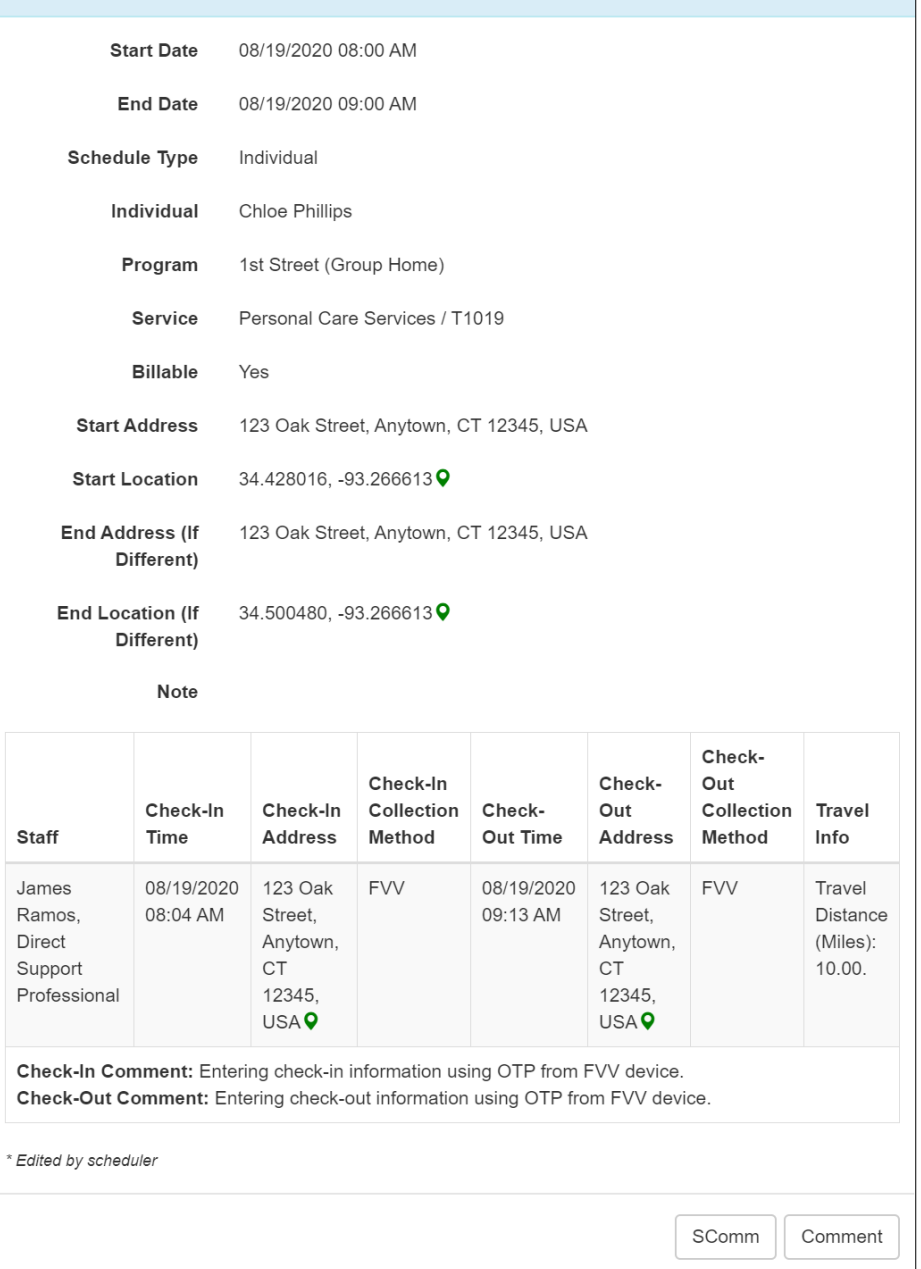

 $\times$ 

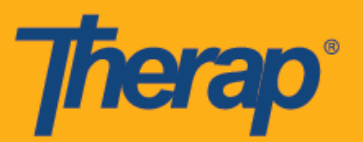

**Самостоятельная регистрация с помощью стационарных устройств для подтверждения посещений**

1. Нажмите на ссылку **«Вид/Регистрация прибытия» (View/Check-In)** в разделе «Расписание» (Schedule) в правой части информационной панели.

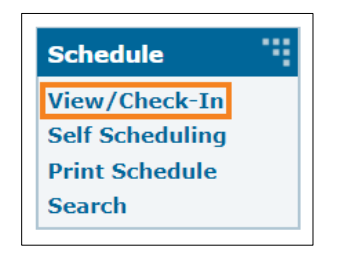

2. Нажмите на кнопку **«Самостоятельная регистрация» (Self Check-In)** в сетке расписания.

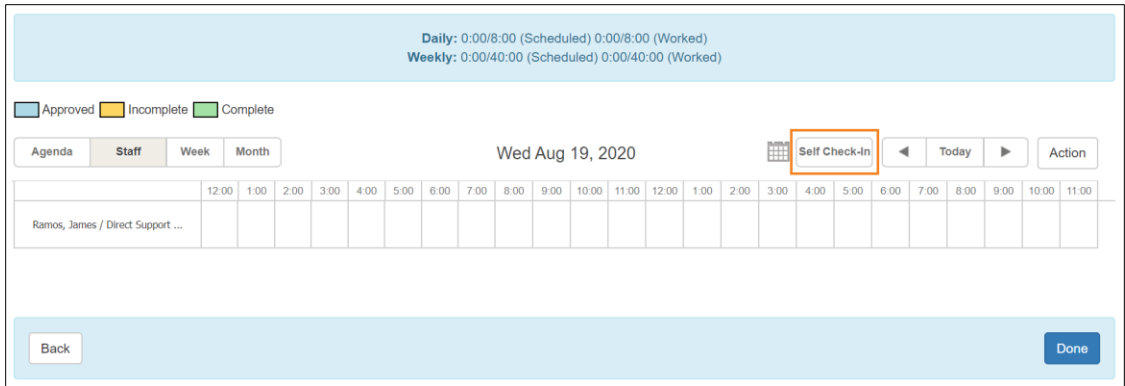

8

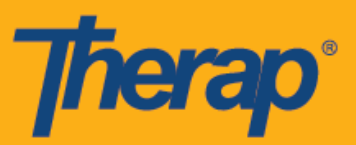

3. Дата и время начала посещения будут указаны в форме слотов расписания автоматически на основании текущей даты и времени. Продолжительность посещения в слоте основана на выбранной продолжительности интервала по умолчанию на странице «Расписание/Электронное подтверждение посещений» (Scheduling/EVV) выбранного поставщика услуг (например, 15 минут, 30 минут, 45 минут, 1 час или 2 часа). Дата и время окончания посещения не будут отображаться до тех пор, пока пользователь не заполнит все данные. По завершении регистрации убытия в поле даты окончания посещения будут отображаться фактическая дата и время регистрации убытия. Выберите ФИО из выпадающего списка «Физическое лицо» (Individual).

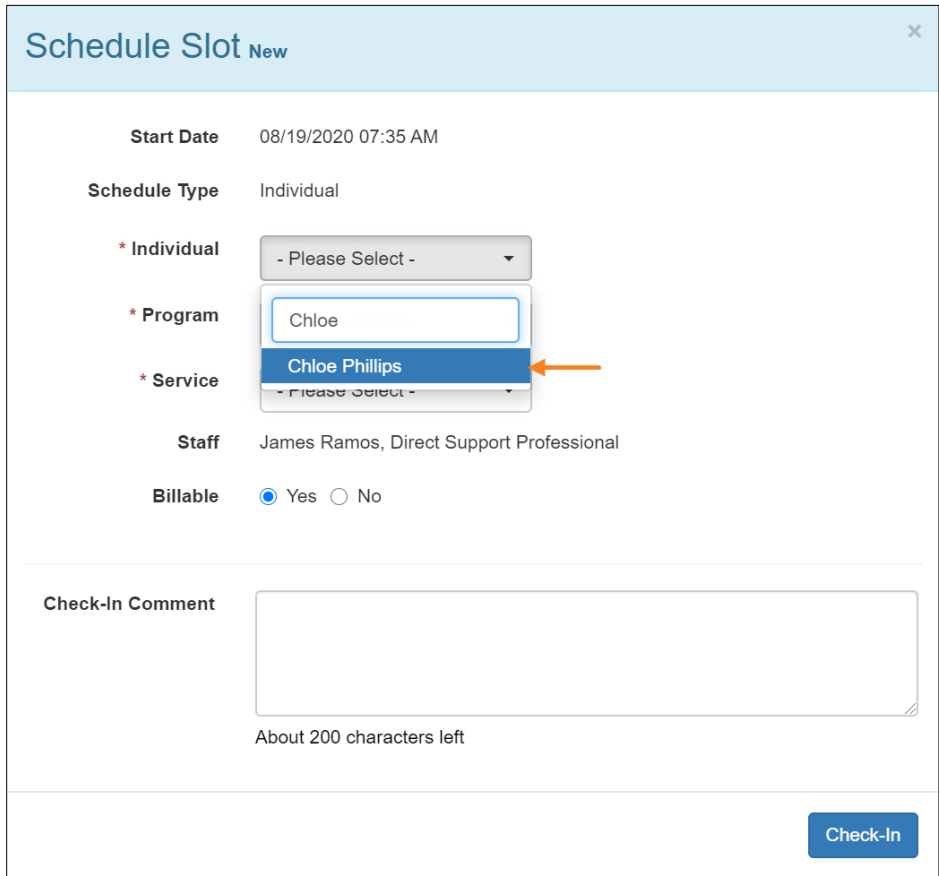

4. Выберите программу или услугу из соответствующих выпадающих списков, а также укажите, является ли услуга платной. Услугу, для которой возможна самостоятельная регистрация, необходимо выбрать как «Услуга с самостоятельной регистрацией» (Self Check-In-Able Service) на странице «Расписание/Электронное подтверждение посещений» (Scheduling/EVV) выбранного поставщика услуг. Услугу также необходимо выбрать как «Услуга» (Service) на странице настройки персонала, чтобы запланировать предоставление услуги конкретному пользователю. Если для

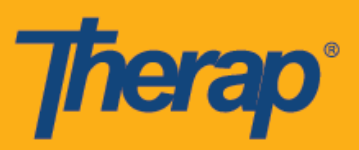

использования стационарного устройства для подтверждения посещений добавляется пользователь, после выбора физического лица появятся следующие поля:

- o «Местоположение стационарного устройства для подтверждения посещений» (FVV Device Location): Выберите соответствующее местоположение из выпадающего списка в этом поле.
- $\circ$  «Дата одноразового пароля для самостоятельной регистрации» (OTP Self Check-In Date): Укажите дату формирования одноразового пароля в этом поле.
- o «Одноразовый пароль для регистрации прибытия» (Check-In OTP): Введите одноразовый пароль, сформированный используемым устройством, в этом поле.

Вы можете добавлять комментарии и информацию о начале посещения в поле «Комментарий при регистрации прибытия» (Check-In Comment). Когда закончите, нажмите на кнопку **«Регистрация прибытия» (Check-In)**.

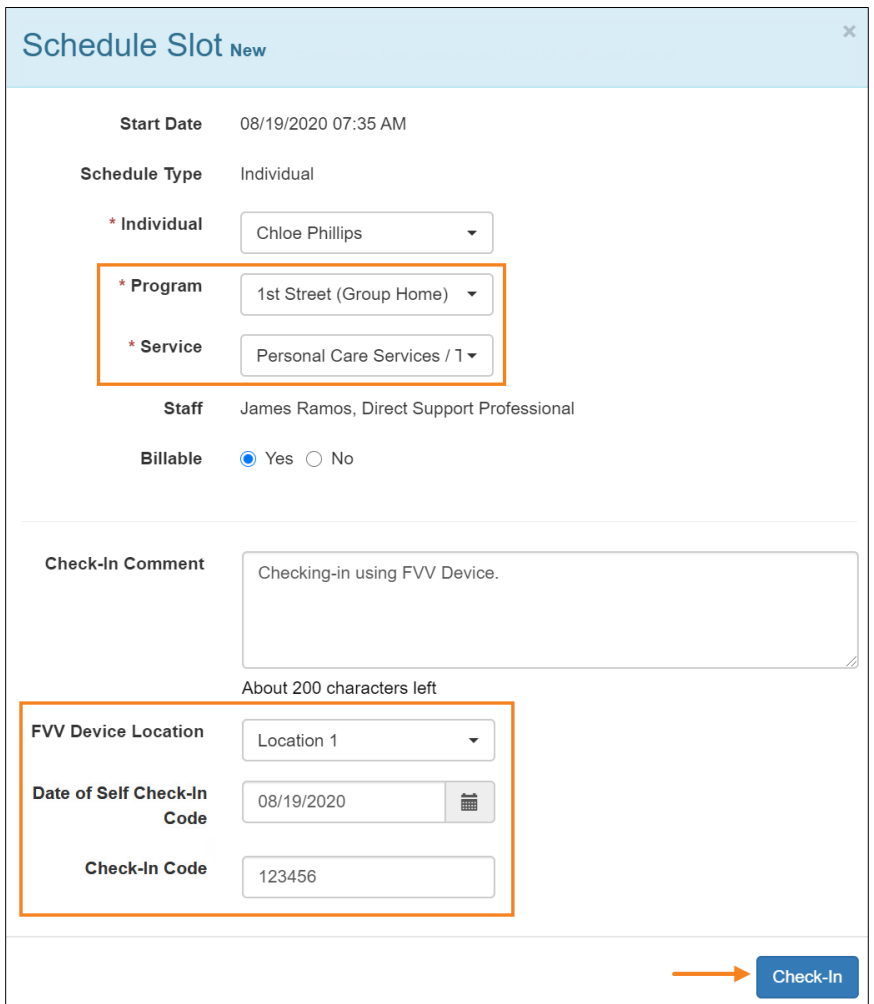

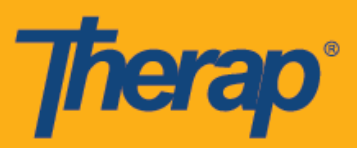

5. Слот расписания будет сохранен и подтвержден, а в столбце «Время регистрации прибытия» (Check-In Time) будут отображаться дата и время формирования одноразового пароля. Адрес и местоположение, указанные для устройства, будут отображаться в столбце «Адрес при регистрации прибытия» (Check-In Address) и будут скопированы в поля «Исходный адрес» (Start Address) и «Исходное местоположение» (Start Location). Выберите соответствующее местоположение из выпадающего списка в поле «Местоположение стационарного устройства для подтверждения посещений» (FVV Device Location) и введите одноразовый пароль, сгенерированный используемым устройством в поле «Одноразовый пароль для регистрации убытия» (Check-Out OTP). Если опция «Показать пройденное расстояние» (Enable Travel Distance) активирована на странице «Расписание/Электронное подтверждение посещений» (Scheduling/EVV) выбранного поставщика услуг, вы сможете указать расстояние, которое проехали, в поле «Расстояние в милях» (Travel Distance (Miles)). Вы также можете добавлять комментарии и информацию об окончании посещения в поле «Комментарий при регистрации убытия» (Check-Out Comment). Когда закончите, нажмите на кнопку **«Регистрация убытия» (Check-Out)**.

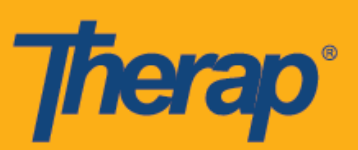

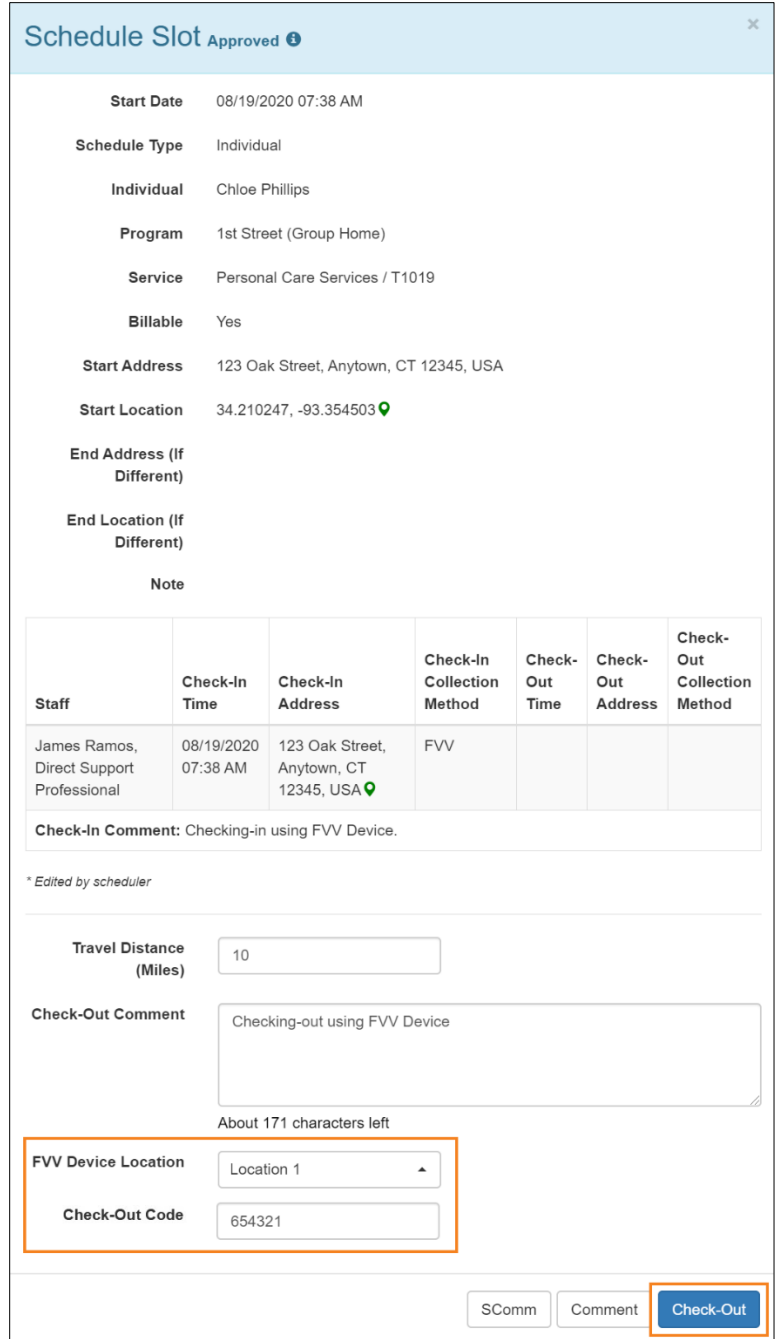

6. Дата и время формирования одноразового пароля будут сохранены в столбце «Время регистрации убытия» (Check-Out Time) и в поле «Дата окончания посещения» (End Date). Адрес и местоположение, указанные для устройства, будут отображаться в столбце «Адрес при регистрации убытия» (Check-Out Address) и будут скопированы в поля «Конечный адрес» (End Address) (если он отличается от исходного) и «Конечное местоположение» (End Location) (если оно отличается от исходного). В столбце

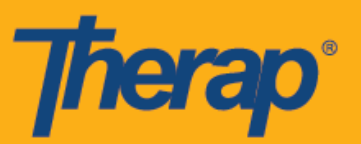

«Информация о расстоянии» (Travel Info) будет отображаться расстояние, указанное в поле «Расстояние в милях» (Travel Distance (Miles)).

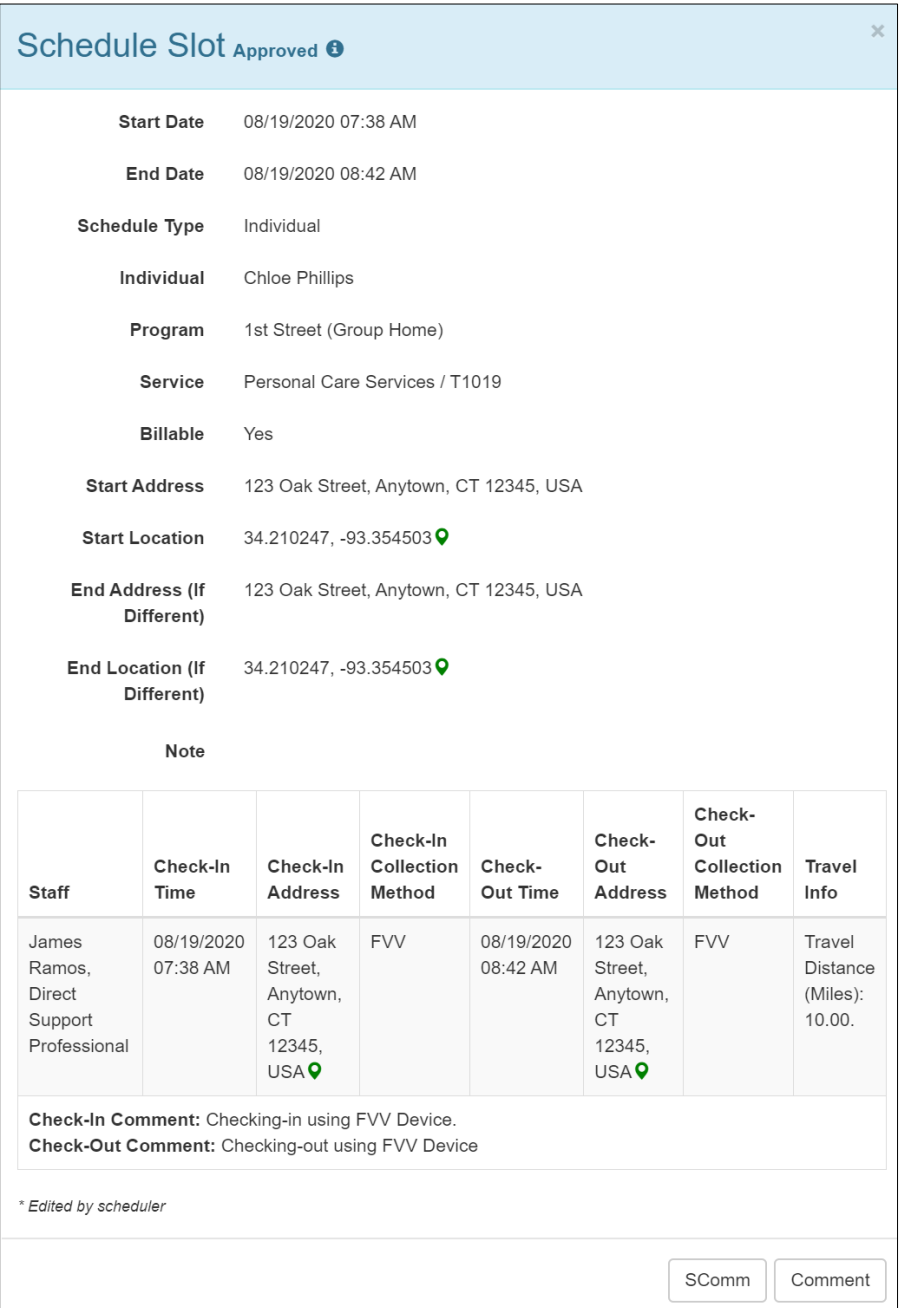